## **Сергей Тимофеев**

# 3ds Max 2011

Санкт-Петербург «БХВ-Петербург» 2010

#### **Тимофеев С. М.**

Т41 3ds Max 2011. — СПб.: БХВ-Петербург, 2010. — 512 с.: ил. + Видеокурс (на CD-ROM) — (В подлиннике)

ISBN 978-5-9775-0556-7

Наиболее полное руководство по созданию трехмерных объектов при помощи популярного графического редактора 3ds Max 2011 позволит каждому, кто занимается трехмерной графикой, воплотить свои идеи в качественных 3D-проектах. Рассматривается моделирование с помощью геометрических объектов и сплайнов, применение материалов, обработка сложных текстур, визуализация и анимация объектов, создание трехмерных сцен, использование эффектов, [ре](http://ru.wikipedia.org/wiki/Рендеринг)ндеринг и визуализация изображений с приложением mental ray, технология использования множества эффектов, а также способы межфайловой интеграции проектов. Компакт-диск содержит видеокурс по основам работы в 3ds Max 2011, сцены, сцены-образы, изображения для создания текстур, рисунки из книги в цветном исполнении.

*Для широкого круга пользователей*

УДК 681.3.06 ББК 32.973.26-018.2

#### **Группа подготовки издания:**

Главный редактор *Екатерина Кондукова* Зав. редакцией *Григорий Добин* Редактор *Анна Кузьмина* Компьютерная верстка *Натальи Караваевой* Корректор *Виктория Пиотровская* Дизайн серии *Инны Тачиной* Оформление обложки *Елены Беляевой* Зав. производством *Николай Тверских* 

Лицензия ИД № 02429 от 24.07.00. Подписано в печать 30.06.10. Формат  $70\times 100^{1}/_{16}$ . Печать офсетная. Усл. печ. л. 41,28. Тираж 1800 экз. Заказ № "БХВ-Петербург", 190005, Санкт-Петербург, Измайловский пр., 29.

Санитарно-эпидемиологическое заключение на продукцию № 77.99.60.953.Д.005770.05.09 от 26.05.2009 г. выдано Федеральной службой по надзору в сфере защиты прав потребителей и благополучия человека.

> Отпечатано с готовых диапозитивов в ГУП "Типография "Наука" 199034, Санкт-Петербург, 9 линия, 12.

# Оглавление

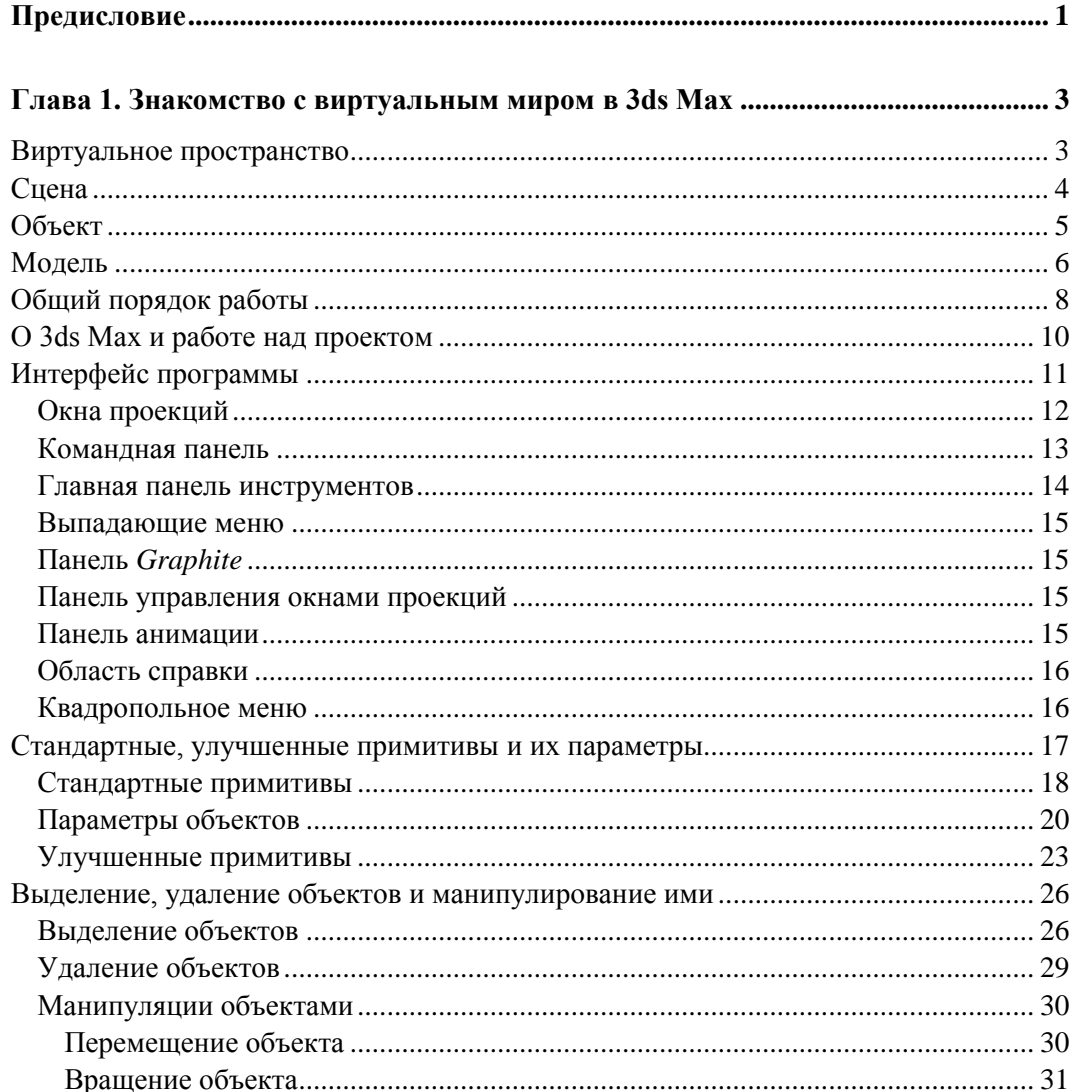

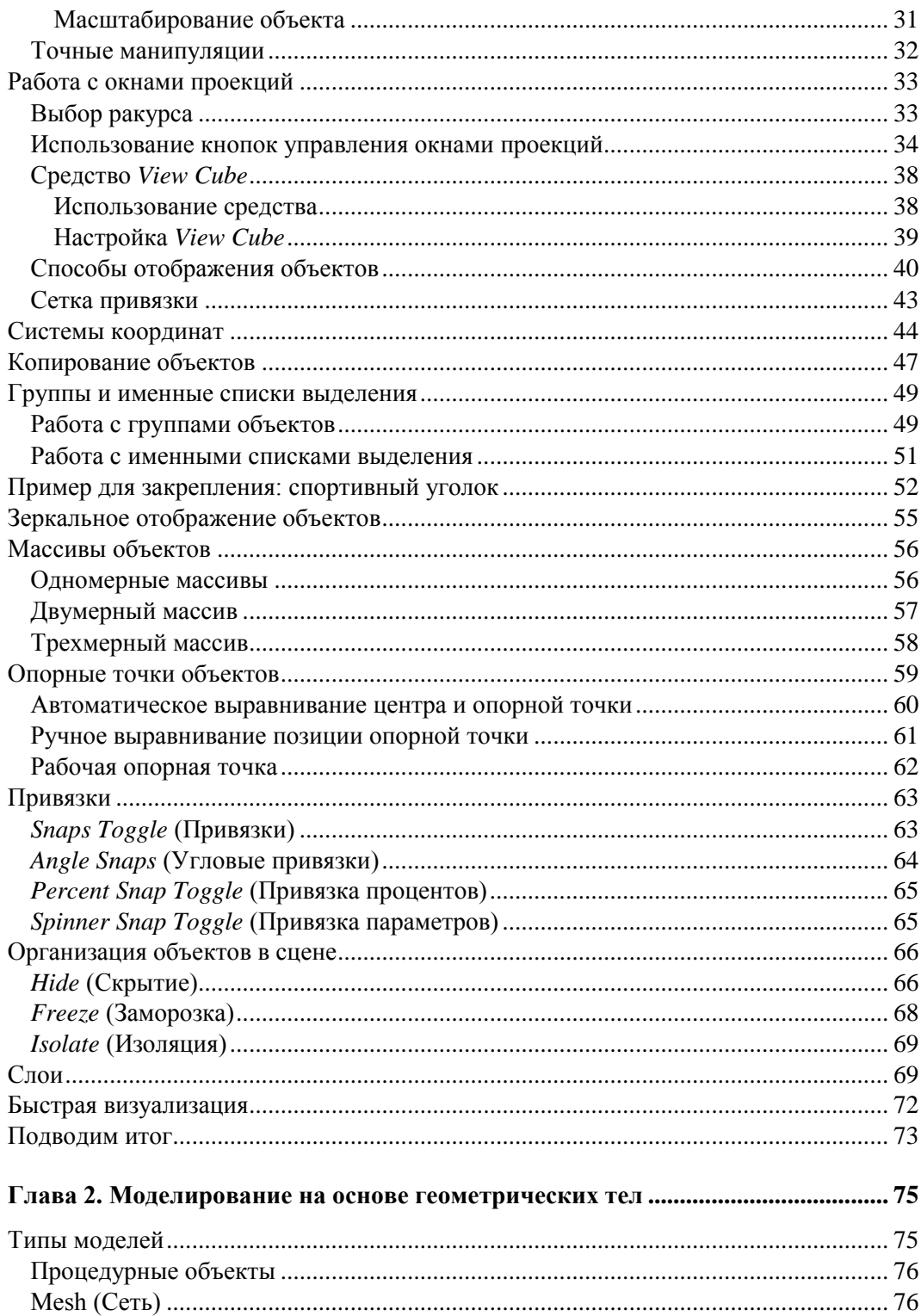

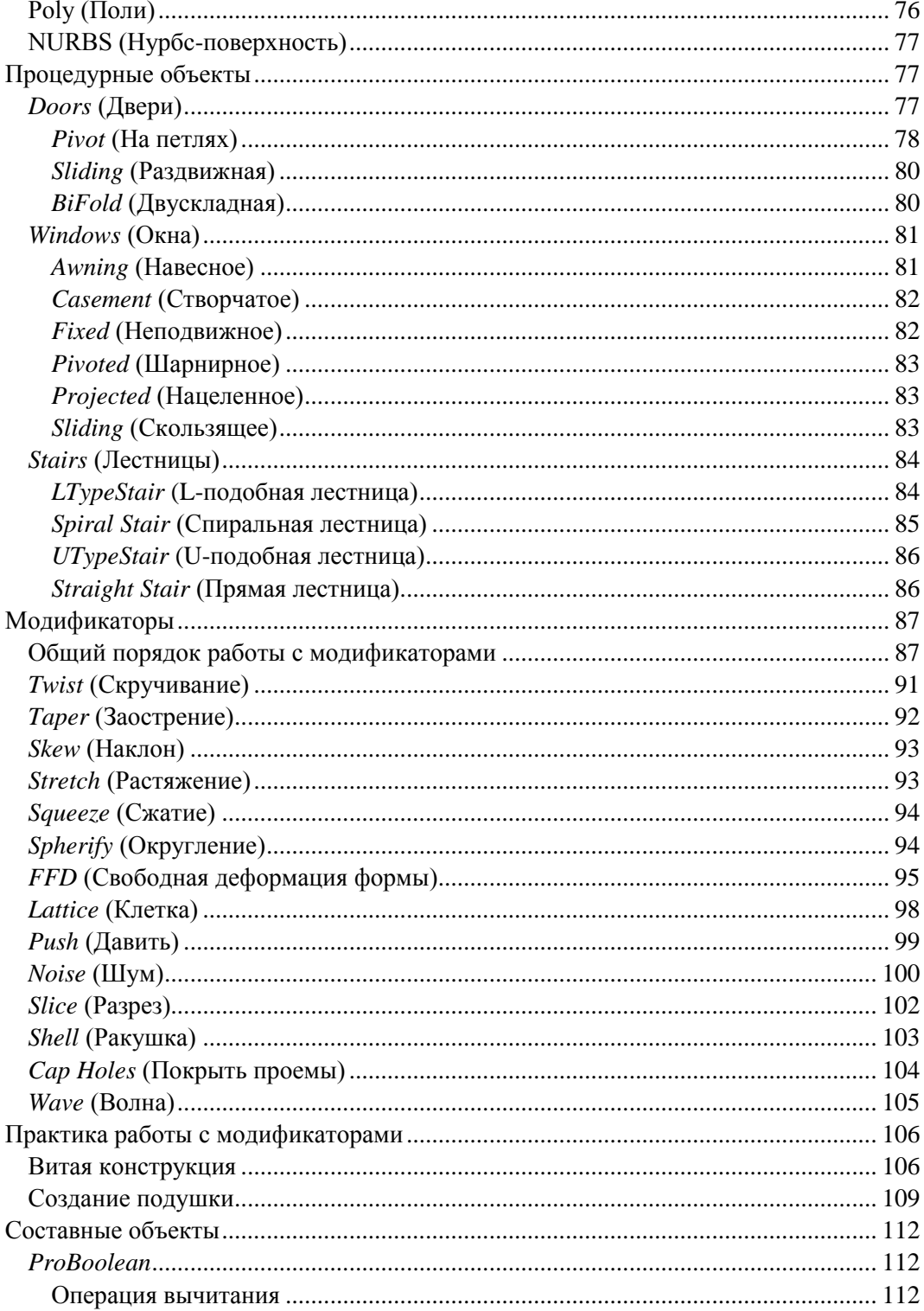

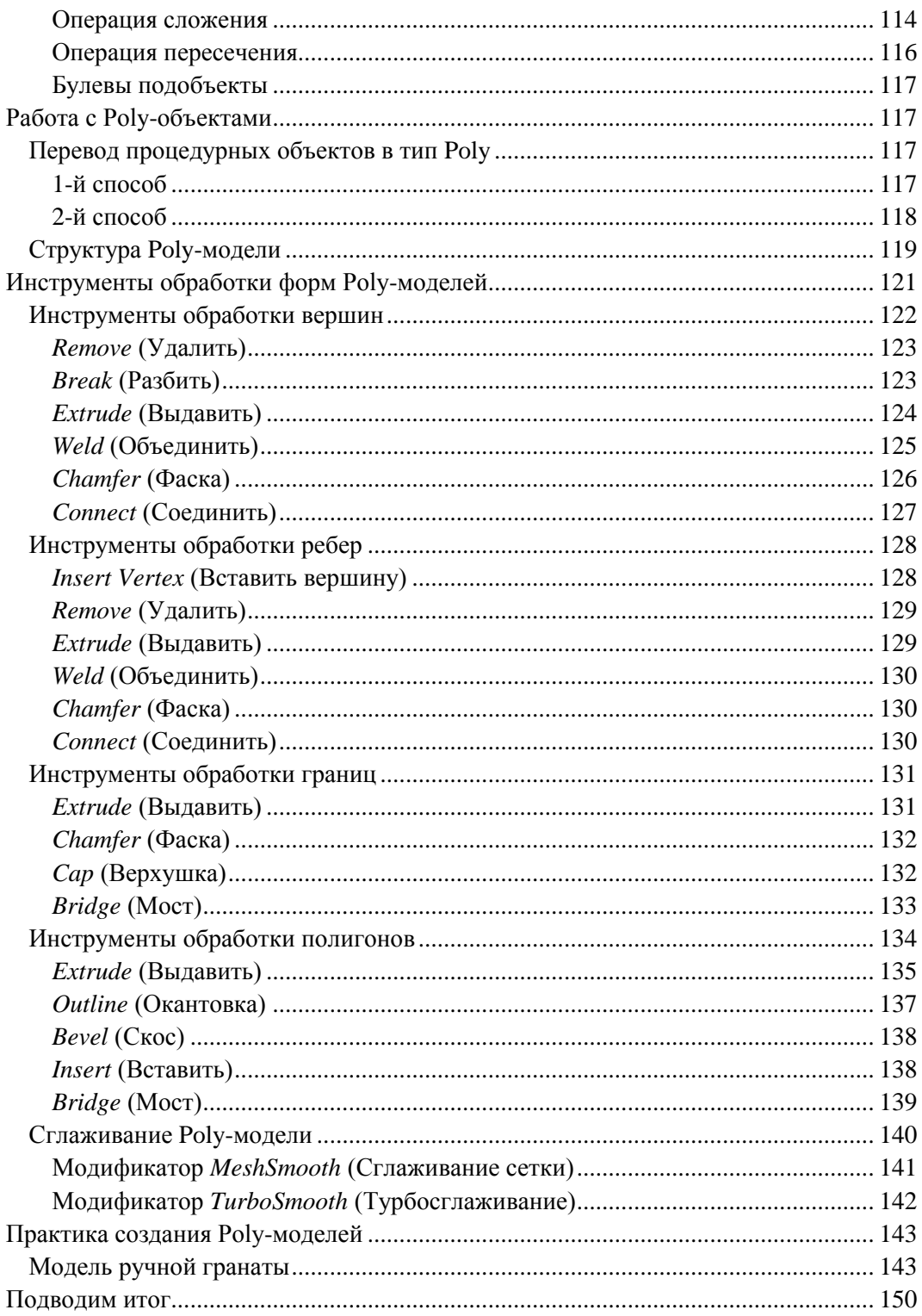

 $\sim$ 

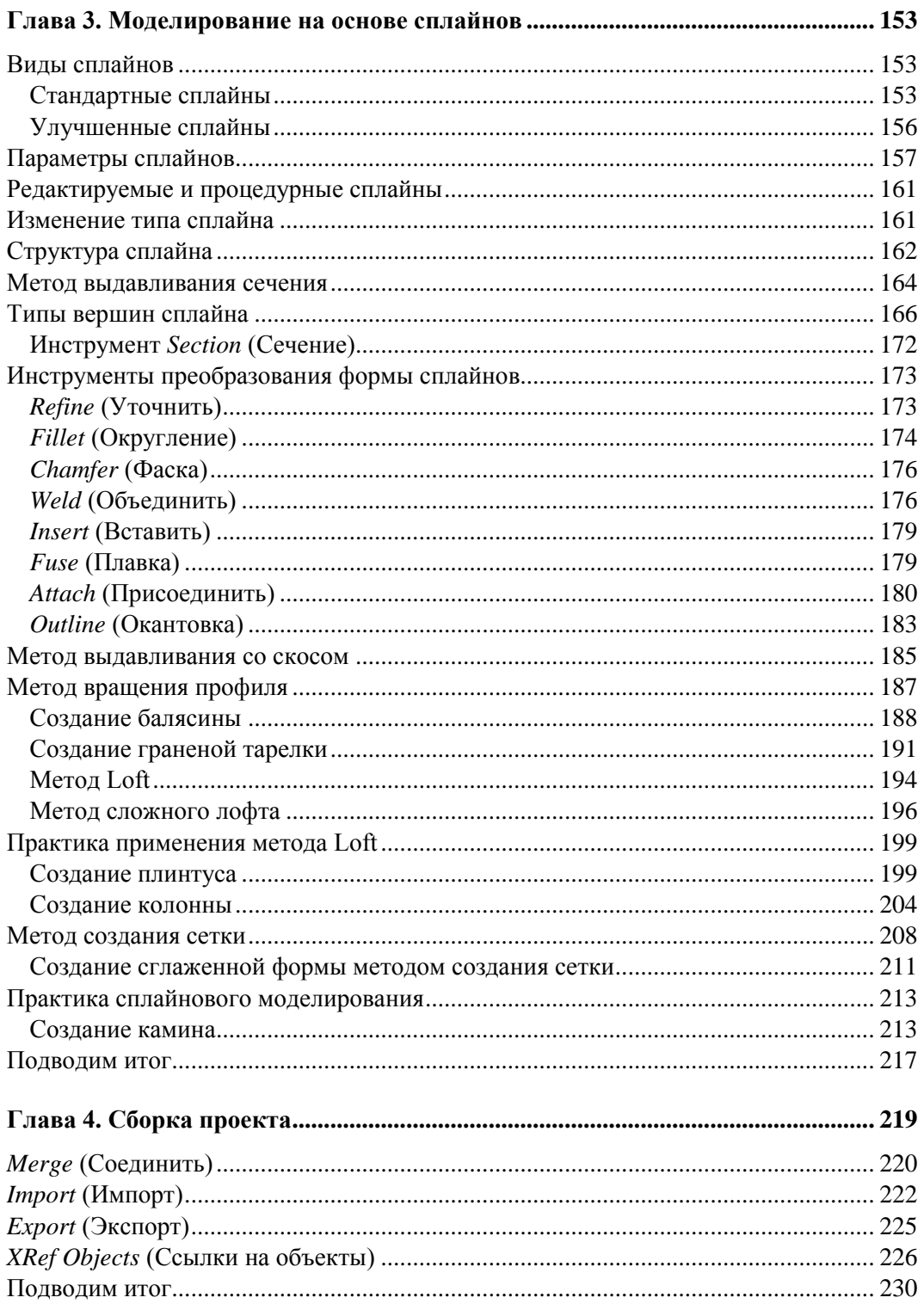

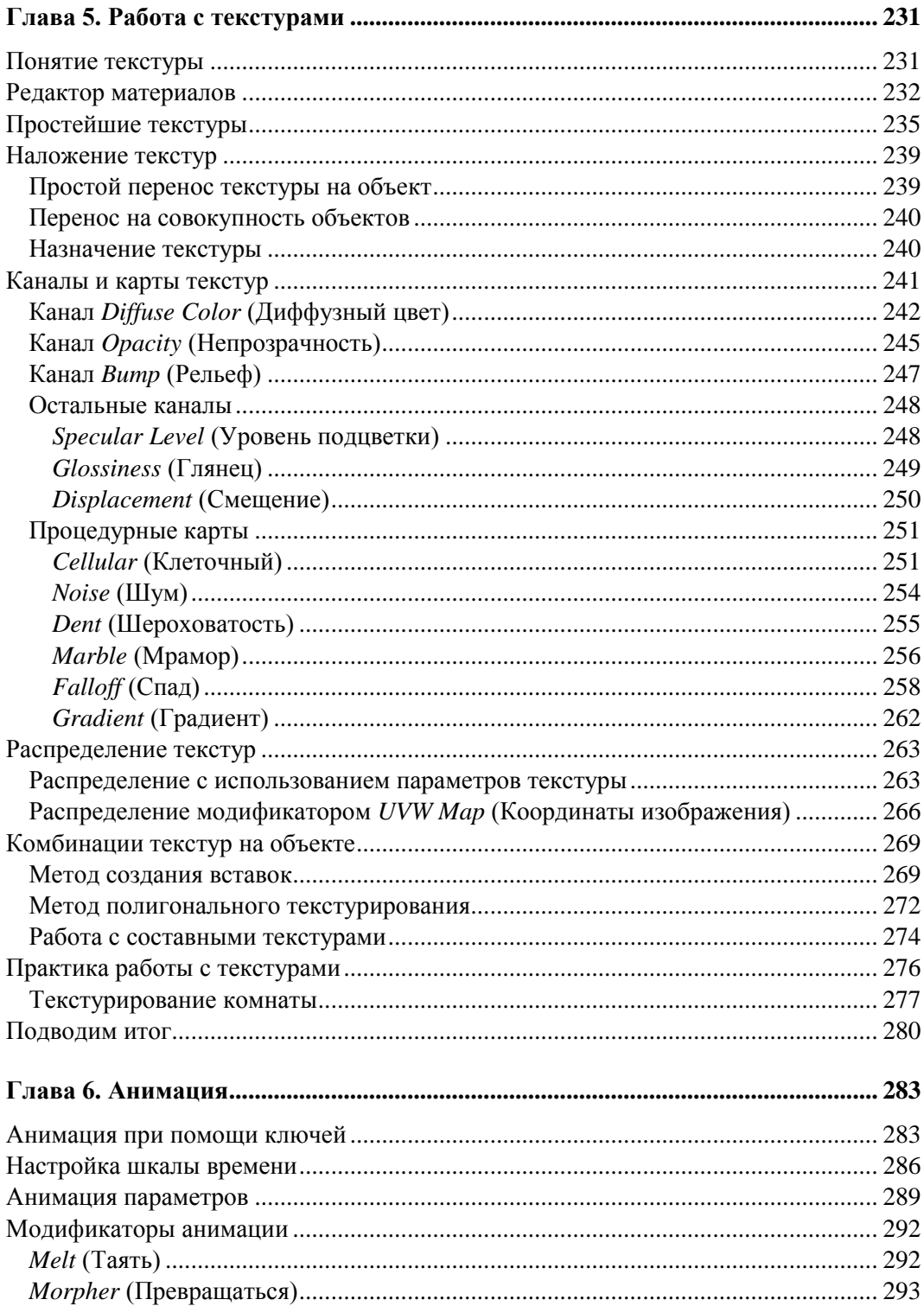

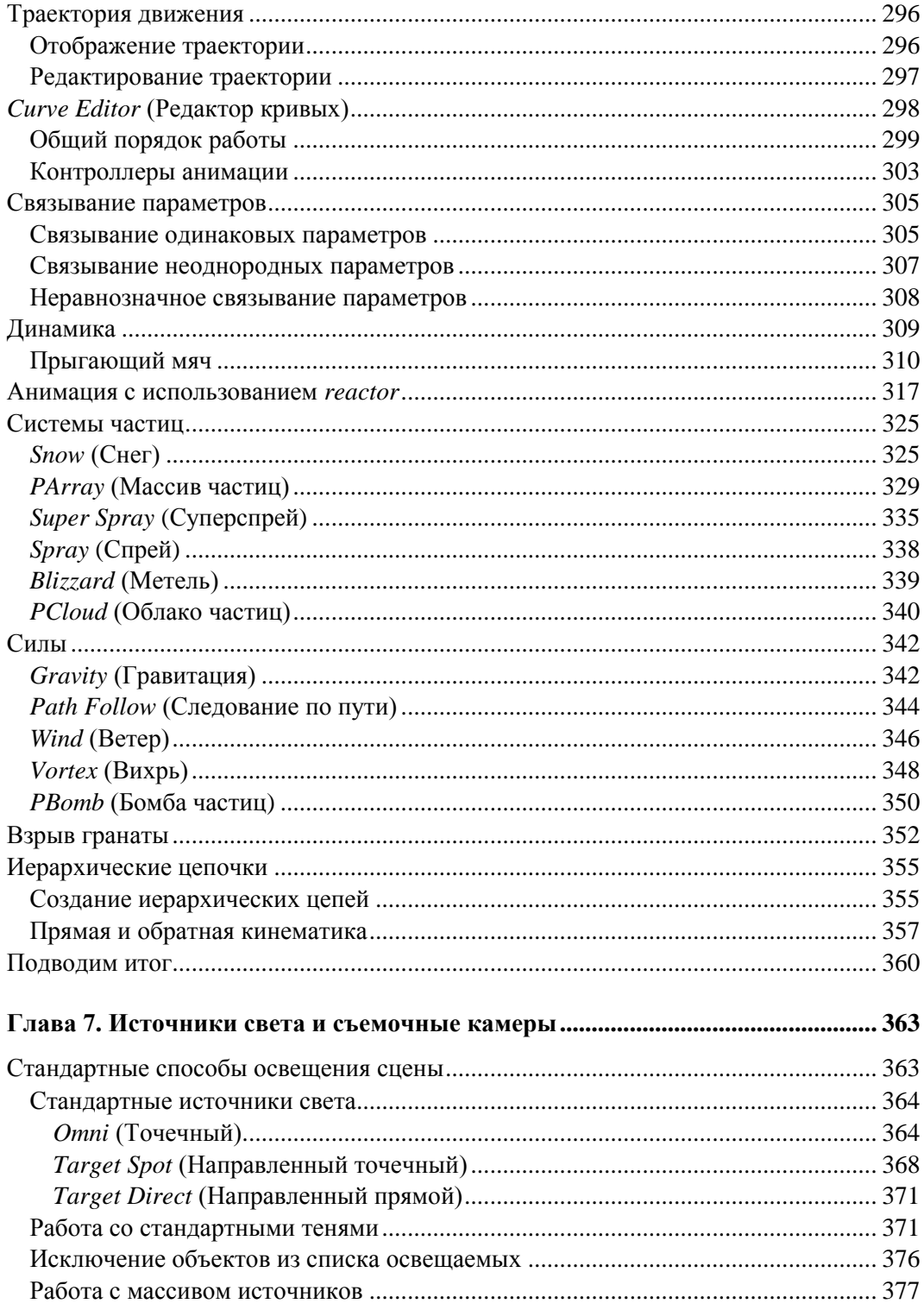

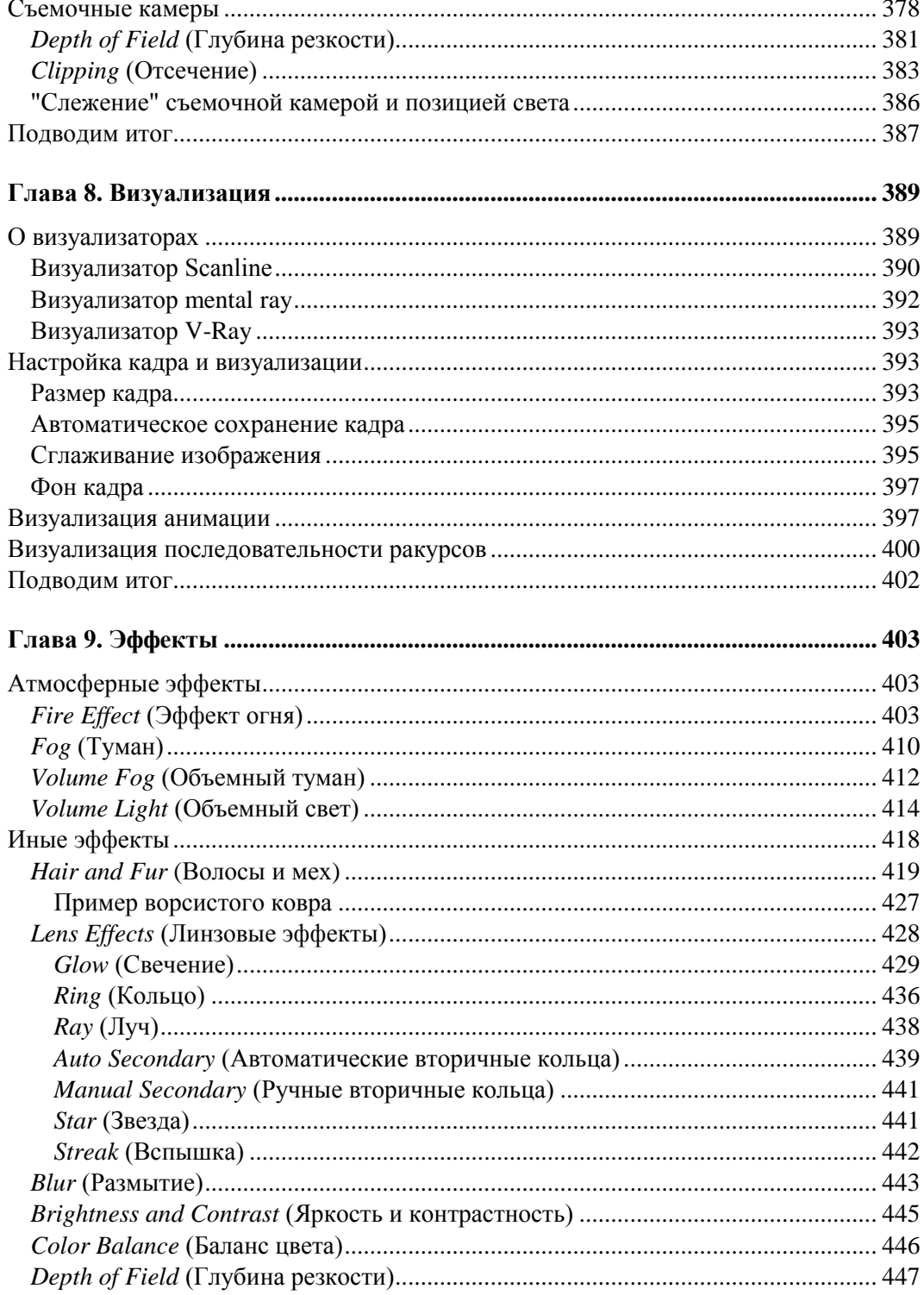

<u> 1980 - Johann Barbara, martxa a</u>

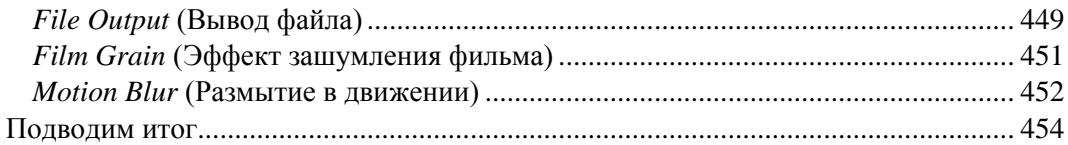

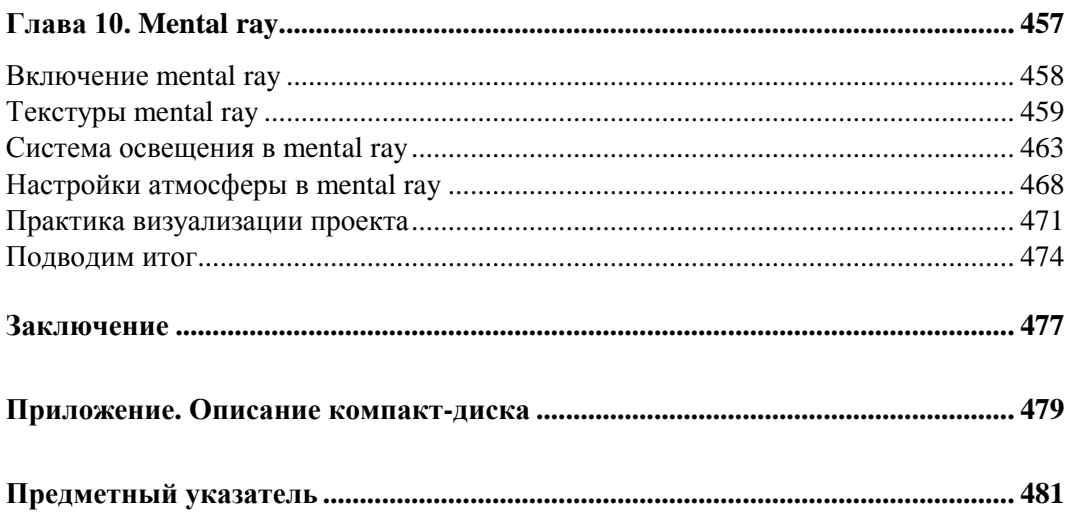

## Предисловие

3ds Max — весьма популярная программа для создания самых разнообразных трехмерных проектов. Она предоставляет массу возможностей по созданию фотореалистичных изображений в разных областях: дизайне интерьера, разработке архитектурных проектов, игровом дизайне, создании видео- и спецэффектов и т. д.

Разумеется, для этого необходимо владеть программой на должном уровне. Опытный специалист способен реализовать практически любой проект в 3ds Max.

Почему же для создания отдельных проектов используются именно трехмерные редакторы, а не двухмерные, например Photoshop или CorelDRAW, ведь они значительно проще? Дело в том, что при работе в двухмерном редакторе нам пришлось бы рисовать каждый ракурс обзора на сцену с самого начала, что, согласитесь, неудобно. Работая же в трехмерном редакторе, мы рисуем единую объемную сцену, после чего можем легко и быстро создавать множество изображений с любого ракурса. Именно эта особенность, плюс высокая реалистичность создаваемых изображений, делает трехмерные редакторы, в частности - 3ds Max, удобными и востребованными при создании разнообразных дизайнерских проектов.

С 3ds Мах вы познакомитесь в главе 1 данной книги, здесь же хочу сказать лишь про язык данной программы и про ее версии.

Используйте при изучении английскую версию программы. Даже если у вас проблемы с английским языком. Дело в том, что существует множество русификаторов для 3ds Max, но все они приводят к тому, что программа начинает работать некорректно: некоторые функции отключаются, инструменты не работают, отображаются не все подписи и т. д.

Все английские названия и термины, используемые в данной книге, снабжены русским переводом. Это позволит вам проще ориентироваться среди инструментов и опций программы.

При прочтении данной книги и выполнении практических заданий вы можете использовать любую версию программы 3ds Max. Лучше всего подойдет версия 3ds Max 2011, — будет максимальное соответствие материала книги и используемой программы. Однако и более старые версии, например 3ds Max 2008, 3ds Max 2009, 3ds Max 2010, вполне подойдут. Работая в еще более старых версиях, будьте готовы, что какие-то опции и инструменты могут отсутствовать.

Также для изучения 3ds Max вам понадобится определенное терпение и немного усидчивости. Запаситесь ими, и тогда ничто вас не остановит на пути к вершинам мастерства!

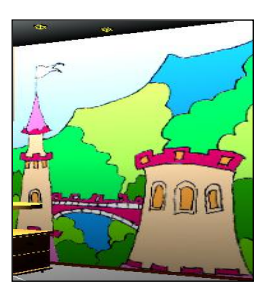

## Знакомство с виртуальным миром **B** 3ds Max

В этой главе вы получите общие представления о программе 3ds Max, познакомитесь с некоторыми свойствами и особенностями виртуального пространства, изучите общий порядок работы над трехмерным проектом, структуру виртуальной сцены, отдельных ее элементов и многое другое. Теория трехмерной графики важна для вас по двум причинам: во-первых, позволит более осознанно работать в дальнейшем, во-вторых, мы с вами начнем разговаривать на одном языке.

Перейдя к программе, вы научитесь создавать простейшие формы, оперировать ими, создавать несложные сцены. Данная информация позволит приступить в дальнейшем к работе с более сложными инструментами и средствами.

## Виртуальное пространство

Работа над трехмерными проектами происходит в виртуальном пространстве. Термин "виртуальность" пришел к нам от английского "virtual", что в переводе означает "возможный, воображаемый, существующий лишь как продукт воображения". И действительно, виртуальное пространство существует как некая математическая модель, набор параметров и значений, представленных в форме, понятной как пользователю, так и компьютеру.

B 3ds Max мы будем работать с трехмерным виртуальным пространством (3D-Space). Пространство трехмерно, потому что описывается при помощи трех измерений — ширины, глубины и высоты. У каждого измерения есть свое уникальное название. Так, в 3ds Max ширина обозначается буквой "Х", глубина - "Ү", а высота — "Z". Таким образом, выражая позицию той или иной точки виртуального пространства, мы указываем ее значения X-, Y- и Z-координаты. Это — наиболее классическая и понятная система координат, которая называется декартовой (по фамилии французского математика Рене Декарта). На рис. 1.1 показана модель декартовой системы координат в пространстве.

Итак, в основе измерения виртуального пространства лежит декартова система координат. Кстати, сама аббревиатура "3D" означает "3 Dimensions" — три измерения. При помощи трех измерений можно передать визуальный объем объектов.

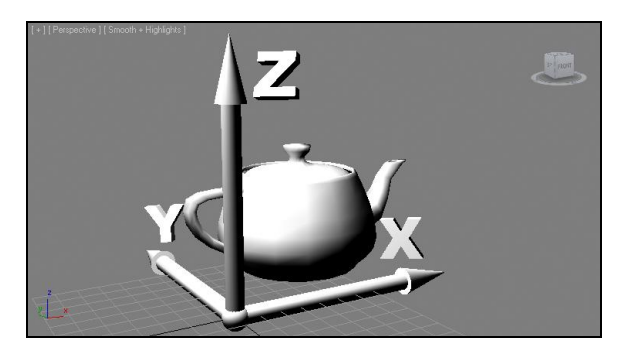

**Рис. 1.1.** Декартова система координат в виртуальном пространстве

## **Сцена**

Работая над проектом, мы создаем в трехмерном пространстве *сцену* (Scene). Что такое трехмерная сцена? Самое простое определение сцены: это совокупность объектов в трехмерном пространстве.

Сцена включает не только информацию об объектах, ее наполняющих, но и информацию о множестве параметров и позиции каждого объекта.

*Трехмерная сцена* — это "рабочая область" виртуального пространства, та его часть, в которой происходит создание объектов. На рис. 1.2 изображена трехмерная сцена интерьера детской комнаты.

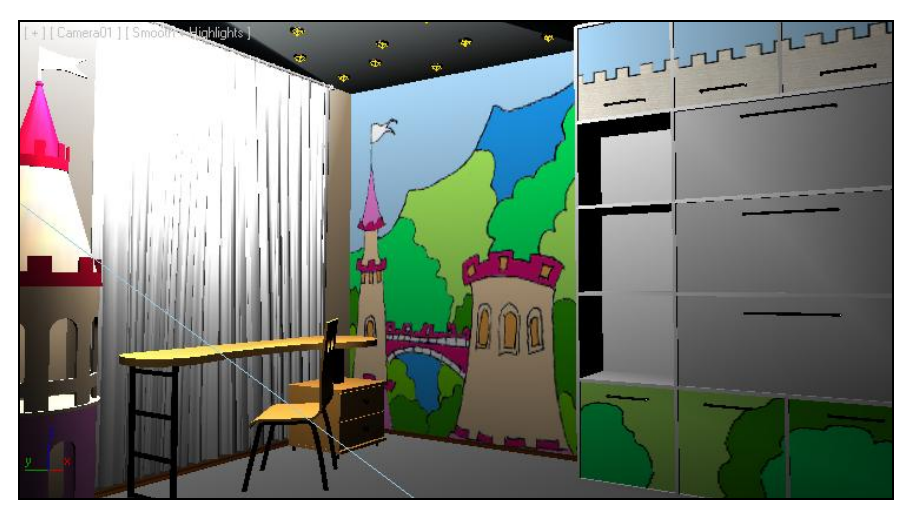

**Рис. 1.2.** Образец трехмерной сцены в 3ds Max

Итак, сцена — это совокупность объектов в виртуальном пространстве, а также сведения об их параметрах, характеристиках и позиции.

## **Объект**

Все, что находится в трехмерном виртуальном пространстве сцены, — это *объекты*. Термин "объект" обозначает нечто, находящееся в трехмерном мире. Все, что вы создаете в виртуальном пространстве, — это объекты.

Существует множество видов объектов. Принадлежность объекта к тому или иному виду определяется его функциональными особенностями. Для наглядности перечисляю несколько видов объектов: модели, съемочные камеры, источники света, помощники, системы частиц и проч.

Готовая сцена любого проекта обычно включает множество объектов разного вида: модели формируют внешний вид проекта, его насыщение, источники света создают реалистичное освещение, съемочные камеры позволяют задать необходимый ракурс.

Условно все объекты также можно разделить на две группы: видимые и вспомогательные. *Видимые объекты* — это те, которые формируют внешний вид сцены, например — модели. *Вспомогательные* — это те, которые позволяют настроить некоторые свойства сцены или эффекты, а сами при этом на конечном продукте не присутствуют. Например, съемочная камера на кадре визуализации не видна, ее функция — подбор правильного ракурса обзора.

На рис. 1.3 показаны некоторые виды объектов в сцене. Если выполнить визуализацию этой сцены, то на кадре отобразятся лишь модели, а, например, линии и съемочная камера не будут видны.

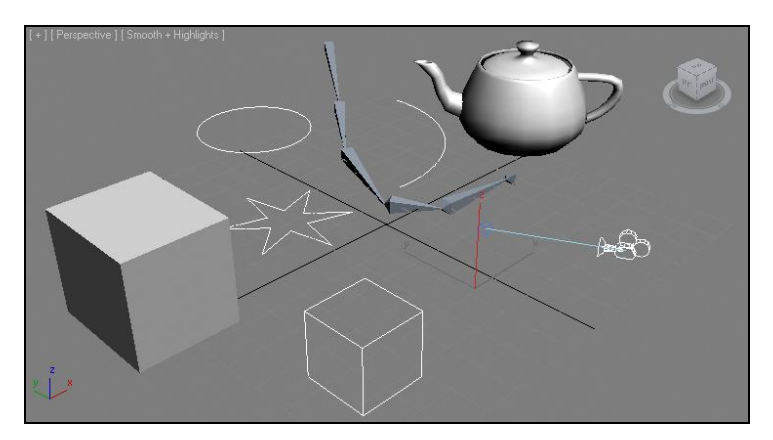

**Рис. 1.3.** Объекты разных видов в трехмерной сцене

Объекты каждого вида делятся на несколько типов. Так, например, объекты вида *Источники света* делятся на типы: *стандартные* и *фотометрические* (Standard и Photometric). На рис. 1.4 приведена схема некоторых типов и видов объектов, с которыми мы будем работать. В рамках данной книги мы рассмотрим гораздо большее количество разнообразных объектов.

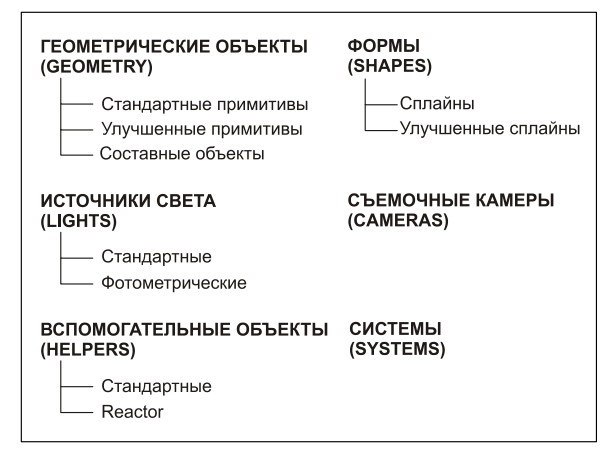

Рис. 1.4. Некоторые виды и типы объектов, с которыми мы будем работать

У любого объекта есть *опорная точка* (pivot). Она определяет позицию объекта в пространстве. Ранее мы говорили, что позиция объектов в трехмерном виртуальном пространстве задается при помощи трех параметров: *X*, *Y* и *Z*. Задавая значения координат объекта, мы задаем значения позиции его опорной точки. Позднее мы научимся оперировать опорной точкой, перемещать ее по отношению к самому объекту.

## Модель

В любом проекте наибольшее количество объектов — это модели. Модель может иметь произвольную форму: от примитивных сферы или куба до реалистичных форм человеческой фигуры. Модель призвана передавать формы конкретных объектов. Например, создавая интерьер, мы будем поочередно создавать модели стен, пола, потолка, плинтусов, подвесного потолка, мебели, элементов декора и т. д.

Любая модель содержит информацию о внешнем виде объекта, его форме. На модели наносятся текстуры, что позволяет передавать материал, из которого они якобы сделаны. Например, на модель пола можно наложить текстуру паркета или ламинированного покрытия, на модели стен — обои или краску, на мебель — дерево и обивку и на модель автомобиля — блестящий металл и т. д.

B 3ds Max существует несколько основных типов моделей:

- $\Box$  Mesh (сеть);
- $\Box$  Poly (поли);
- $\Box$  Patch (кусок);
- $\Box$  NURBS (Нурбс-поверхность)<sup>1</sup>.

<sup>&</sup>lt;sup>1</sup> Неоднородный рациональный B-сплайн, NURBS (англ. Non-uniform rational B-spline, читается "нурбс") математическая форма, применяемая в компьютерной графике для генерации и представления кривых и поверхностей. Как следует из названия, является частным случаем В-сплайнов, причем широко распространенным из-за своей стандартизированности и относительной простоты. См. http://ru.wikipedia.org/wiki/NURBS.

От типа модели зависит способ редактирования ее формы. Для создания форм обтекаемых объектов, например кузова спортивного автомобиля, хорошо подойдет NURBS, а для создания мебели в интерьере — Mesh или Poly. Позднее мы рассмотрим множество полезных способов и инструментов работы с моделями разных типов.

Наиболее классическим типом модели является Mesh (сеть). Любая Mesh-модель состоит из определенных подобъектов — составляющих элементов, которые действительно делают ее похожей на сеть. Редактируя подобъекты, можно изменять форму всей модели, "вылепливать" необходимые контуры.

Любая mesh-модель состоит из следующих составляющих:

- **Vertex** (Вершина);
- **Edge** (Ребро);
- **Face** (Грань);
- **Polygon** (Полигон);
- **Element** (Элемент).

На рис. 1.5 наглядно отображены подобъекты, составляющие Mesh-модель.

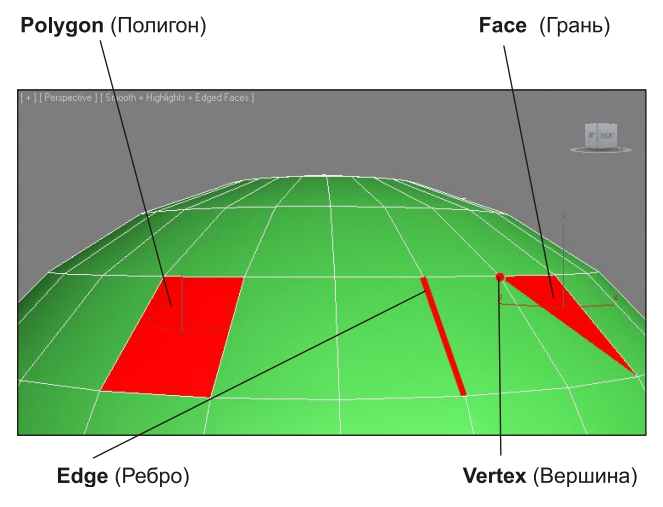

**Рис. 1.5.** Подобъекты, из которых состоит любая Mesh-модель

Таким образом, большинство моделей представляют собой сегментационные сетки (своеобразные каркасы). Сами сетки отображаются в ортографических окнах проекций (**Top**, **Left**, **Front**), в то время как в окне **Perspective** (Перспектива) отображается твердотельная модель. Сегментационные сетки отображаются в остальных окнах проекций для удобства моделирования и работы над сценой.

## Общий порядок работы

Существует общий порядок работы над любым проектом в трехмерном редакторе. Он закрепляет наиболее удобную последовательность выполнения действий по созданию сцены.

Над каким бы проектом вы не работали, будь то интерьер или архитектура, видеоролик или рекламная заставка, вы все равно будете выполнять работу в такой последовательности:

- 1. Моделирование.
- 2. Текстурирование.
- 3. Анимания.
- 4. Визуализация.

Теперь подробнее о каждом из этих этапов.

□ Моделирование. В большинстве случаев — это самый долгий и сложный этап работы над сценой. В рамках этапа моделирования необходимо создать формы абсолютно всех моделей проекта. Если вы работаете над интерьером, то в рамках моделирования должны выполнить формы самого помещения, а также всех элементов мебели и декора, вплоть до мелочей. Если ваш проект — архитектура, то необходимо создать модель здания, а также все сопутствующие объекты: подъездные дороги, деревья, фонари, скамейки и проч. Создавая, например, модель автомобиля, вы должны смоделировать все до мельчайших деталей как изнутри, так и снаружи, если потребуется.

Сложность моделирования объясняется тем, что в 3ds Max существует огромное количество разных инструментов и способов моделирования. Форму одной и той же модели всегда можно выполнить несколькими способами. Иногда это бывает удобно — ведь можно подобрать наиболее оптимальный способ передачи той или иной формы. Однако нередко начинающий пользователь может просто запутаться в способах моделирования, стараясь создать сложную модель.

В этой книге мы будем рассматривать множество разных способы создания моделей. Вы будете работать с моделями разного типа, применять множество инструментов деформирования, "вылепливать" модели как из глины и т. д. Это позволит самостоятельно подобрать удобный для вас способ и использовать в дальнейшем.

□ Текстурирование. Это второй этап работы над сценой. В рамках данного этапа необходимо создать множество реалистичных текстур и наложить их на модели в сцене. Каждая текстура должна максимально точно передавать все свойства имитируемого материала. Например, при создании текстуры хрустальной вазы надо настроить цвет материала, его прозрачность, преломляемость лучей света, спад цвета и другие параметры. Правильная настройка параметров позволит сделать объект с текстурой действительно красивым и реалистичным.

Однако, помимо создания и наложения текстуры на объект, этап текстурирования включает также и правильное распределение текстуры по объекту. Например, создавая текстуру паркетного пола, мы создадим лишь изображение одного повторяющегося сегмента, а потом распределим его в шахматном порядке по плоскости пола. Правильное распределение текстуры по объектам позволяет накладывать одну и ту же текстуру на разные по размерам и форме объекты.

 **Анимация.** Третий этап работы над сценой. Это единственный этап, который является необязательным. Анимация выполняется лишь в случае работы над видеороликами: рекламными, презентационными, мультипликационными и т. д. Если конечный продукт нашей работы — видео, то анимации не избежать. Если же вы работаете над интерьером или архитектурой, то в большинстве случаев конечный продукт — это статичные кадры. Тогда анимированные элементы не понадобятся.

Мы рассмотрим основной массив приемов и инструментов анимации, научимся выполнять анимацию ключами, анимацию с применением динамики, анимацию со взаимодействием объектов, научимся работать с кривыми анимации и т. д.

 **Визуализация.** Это заключительный этап работы над проектом. В рамках данного этапа необходимо настроить освещение в сцене, съемочные камеры, создать атмосферу, запустить саму процедуру визуализации, т. е. создания готового изображения на основе текущей сцены.

На данном этапе достигается максимальная реалистичность картинки. От настроек освещения и атмосферы зависит общая мягкость изображения, его привлекательность. Это можно отметить даже на простейших сценах. Например, на рис. 1.6 показана одна и та же простейшая сцена, но в первом случае я даже не приступал к настройке визуализации, а во втором — все необходимые параметры настроены.

Выполнив четыре этапа работы над сценой, мы получаем готовый проект.

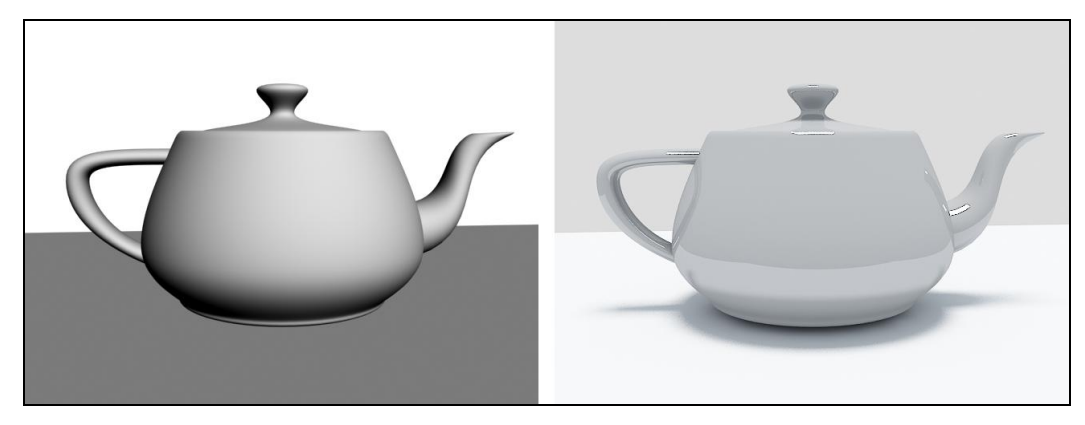

**Рис. 1.6.** Абсолютно примитивная сцена на разных этапах визуализации

#### O 3ds Max и работе над проектом

Список программ-редакторов компьютерной графики обширен. В зависимости от метода создания, хранения и обработки графики, редакторы делятся на растровые и векторные. Растровые редакторы работают с изображением как с совокупностью точек (пикселов), а векторные — как с совокупностью объектов и их параметров.

Векторные редакторы, в свою очередь, делятся на двухмерные и трехмерные. К двухмерным относится, например, CorelDRAW. Наиболее известным представителем редакторов трехмерной векторной графики является 3ds Max.

3ds Max по праву занимает лидирующее место среди редакторов трехмерной графики, ведь его возможности полноценно удовлетворяют спрос специалистов разных областей. Он является универсальным редактором, а значит, в нем можно выполнять любую работу: создавать проекты интерьеров и архитектуры, моделировать технические узлы и агрегаты, создавать рекламные, презентационные и анимационные видеоролики, создавать модели для компьютерных игр и многое другое.

Программа достаточно сложна. Выделю несколько наиболее очевидных тому причин.

- П имеется множество дублирующихся функций и инструментов. Почти каждый элемент сцены может быть смоделирован двумя, тремя, четырьмя, а то и пятью способами. Это увеличивает функциональные возможности программы, но усложняет ее понимание. Для новичков — это недостаток, для профессионалов большое достоинство:
- □ работа происходит в трехмерном пространстве. Большинство людей, изучающих 3ds Max, уже имеют опыт работы с двухмерными редакторами (Photoshop, CorelDRAW) и привыкли работать в плоскости. Переход к трем измерениям вызывает трудности при ориентации в сцене. Также сбивает с толку работа в четырех окнах, вместо одного привычного;
- П язык программы. Изучать и использовать в дальнейшем следует лишь оригинальную английскую версию программы. Конечно, русификаторы 3ds Max существуют, но почти все они приводят к тому, что программа начинает работать некорректно. Чтобы избежать лишних проблем, используйте английскую версию, а в этой книге я даю перевод всех необходимых терминов и названий;
- П огромное количество разных инструментов и функций. 3ds Max настолько обширен, что количество различных инструментов сложно даже подсчитать. Но все инструменты нужны крайне редко. Обычно специалисты узких областей используют лишь те инструменты и функции, которые необходимы в их работе. Например, работая над проектами интерьеров или архитектуры, вы можете избежать использования большого количества разных инструментов анимации.

Таким образом, несмотря на то, что программа 3ds Max сложна, непреодолимых препятствий на пути ее изучения нет.

Работа над любым серьезным проектом, как правило, происходит достаточно долго. Поэтому для наибольшей эффективности вы должны четко представлять конечный результат работы еще до начала создания трехмерной сцены. Это позволит строго придерживаться намеченной цели, а не рисовать "то, что получится". Перед тем как рисовать, например, модель здания, его необходимо полностью распланировать, сделать чертеж и, желательно, несколько эскизных набросков от руки.

Также необходимо четко чувствовать пределы детализации создаваемой сцены. Например, можно долго и кропотливо прорисовывать форму изящной дверной ручки, а потом, при визуализации, задать такой ракурс, что ее практически не будет видно. Или, создавая архитектурный проект, можно детально моделировать формы дверных петель на фасаде здания. Разумеется, зритель не увидит подобных излишеств, а значит, не стоит тратить времени на подобные действия. В то же время, проект, наполненный всякими "мелочами", смотрится гораздо живее и выразительнее, а дом, смоделированный с учетом всех мелочей — гораздо реалистичнее и привлекательнее.

## **Интерфейс программы**

Познакомившись с некоторой теоретической частью работы с 3ds Max, перейдем к обсуждению самой программы. Для начала рассмотрим общий внешний вид, ее интерфейс.

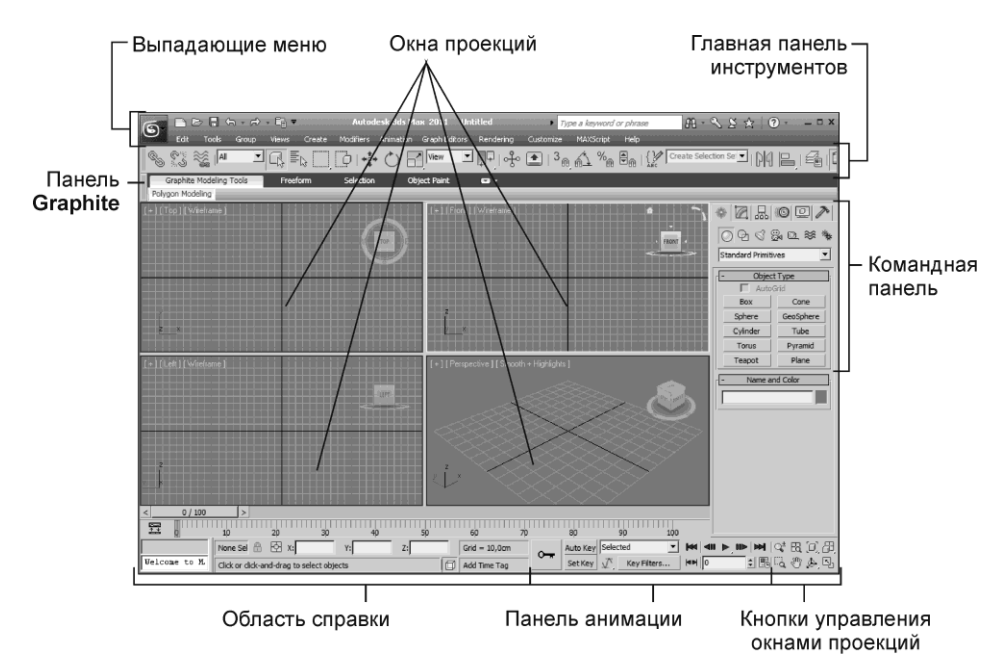

**Рис. 1.7.** Интерфейс 3ds Max 2011

Интерфейс любой программы — это совокупность элементов и блоков управления, представленных пользователю. Используя элементы интерфейса, мы "общаемся" с программой, отдаем команды, выполняем разные действия. На рис. 1.7 показан интерфейс программы 3ds Max 2011.

По стандартным настройкам интерфейс 3ds Max 2011 выполнен в темных тонах, однако передо мной стоит цель — наглядно показать отдельные его элементы, в доступной читателю форме, потому я сделал его светлым. Не удивляйтесь, если интерфейс вашей программы темный — структурные элементы все равно одинаковы.

Рассмотрим основные элементы интерфейса.

#### **Окна проекций**

В центральной части интерфейса расположены четыре окна проекций: **Top** (Вид сверху), **Front** (Вид спереди), **Left** (Вид слева) и **Perspective** (Перспектива). Окна отображают одну и ту же точку виртуального пространства, но с разных ракурсов, в соответствии с названием. Название окна отображается в левом верхнем углу каждого из них.

Основная часть работы по созданию и редактированию сцены происходит в окнах проекций. Здесь вы будете строить объекты, менять их позицию и форму, соотносить в пространстве, распределять по ним текстуру и выполнять множество других операций. Окна проекций — это рабочая область 3ds Max, "мольберт" художника 3D-графики.

Окна независимы друг от друга, каждое может быть преобразовано при помощи специальных инструментов. Например, масштабы отображения объектов в окне **Top** (Вид сверху) можно настроить так, чтобы в нем отображался целый город, а в то же время в окне **Left** (Вид слева) будут отображаться отдельные здания.

Есть два вида окон проекций: *ортографические* и *перспективные*. Для ортографических окон характерно отсутствие искажения перспективы, т. е. объекты с увеличением расстояния до зрителя визуально не уменьшаются. В таких окнах удобно чертить и работать с проекциями и разрезами объектов.

В перспективных окнах присутствуют все привычные для трехмерного пространства искажения, т. е. если плавно перемещать объект в даль от зрителя, то объект будет зрительно уменьшаться в размерах. Перспективные окна необходимы в основном для просмотра результата изменения сцены, а не для активной работы.

На рис. 1.8 показаны перспективный и ортографический способы отображения сцены.

Создавая разные сцены, мы будем много чертить и рисовать линии, работать с подобъектами. Для этого лучше всего подойдут ортографические окна проекций. В перспективных же окнах мы будем отслеживать результаты работы и выполнять визуализацию.

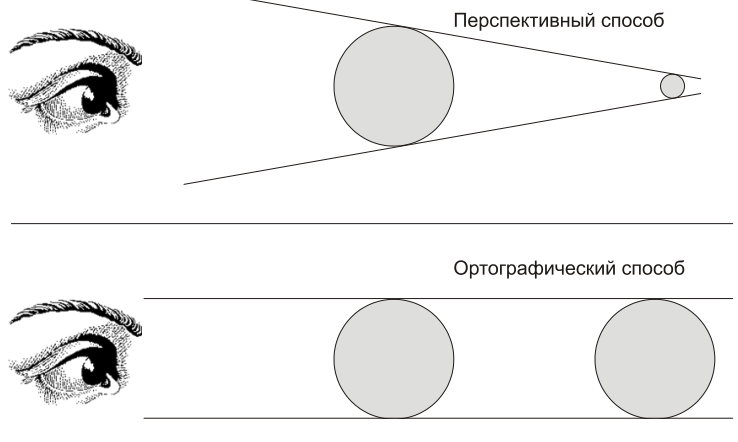

**Рис. 1.8.** Перспективный и ортографический способы отображения сцены в соответствующих окнах проекций

В правом верхнем углу каждого окна проекций расположено специальное средство навигации — **View Cube** (Куб обзора). Позднее мы научимся работать с данным средством, а также выполнять множество других операций с окнами проекций, настраивать их свойства.

#### **Командная панель**

Командная панель расположена в правой части интерфейса программы (рис. 1.9). Она содержит основные инструменты, необходимые при создании объектов, изменении их формы, настройки связей между объектами, анимации, выбора способа отображения объектов и много другого. Эти действия будут описаны подробно в соответствующих разделах.

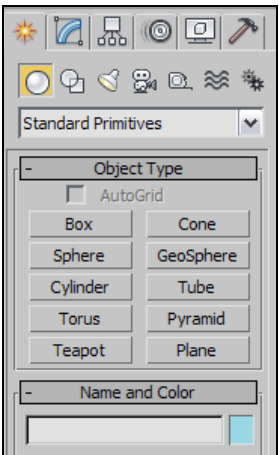

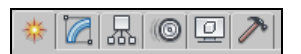

**Рис. 1.10.** Закладки разделов командной панели

**Рис. 1.9.** Командная панель

Командная панель состоит из семи разделов: **Create** (Создать), **Modify** (Изменить), **Hierarchy** (Иерархия), **Motion** (Движение), **Display** (Отображение), **Utilities** (Утилиты). Закладки для переключения между этими разделами расположены в верхней части панели (рис. 1.10). Если навести курсор на каждую из закладок и подождать секунду, то появится подсказка с названием открываемого раздела.

- **Create** (Создать) здесь собраны инструменты, позволяющие создавать объекты. Данный раздел делится на семь подразделов, в каждом из которых есть инструменты создания объектов определенного типа. Например, здесь есть подразделы **Lights** (Источники света) и **Cameras** (Съемочные камеры). В данном разделе можно создать все типы объектов, показанные на рис. 1.4.
- **Modify** (Изменить) этот раздел содержит все необходимое для изменения формы, свойств и характеристик объектов. Здесь мы работаем, когда в сцене уже присутствуют какие-либо объекты, и необходимо их редактировать.
- **Hierarchy** (Иерархия) здесь редактируются связи между объектами, а также опорные точки объектов.
- **Motion** (Движение) содержит инструменты, необходимые при анимации объектов, создании траекторий их движения.
- **Display** (Отображение) здесь вы найдете разные средства, позволяющие оперировать видимостью объектов в сцене и на визуализации.
- **Utilities** (Утилиты) своеобразная "барахолка". Здесь собраны разные инструменты и средства, которые не относятся ни к одному из предыдущих разделов.

Конкретные разделы соответствуют конкретным видам выполняемых работ. Например, если вы работаете над проектом интерьера или архитектуры, раздел **Motion** (Движение) не понадобится вам вовсе, а **Hierarchy**, **Display** и **Utilities** будут использованы совсем немного. Основной объем работы будет происходить в разделах **Create** и **Modify**. Если же вы работаете над анимационным проектом, то разделы **Hierarchy** и **Motion** будут использоваться постоянно.

#### **Главная панель инструментов**

Главная панель инструментов расположена в верхней части интерфейса программы (рис. 1.11). Здесь расположены основные инструменты, наиболее часто используемые при работе над сценой. В основном здесь собраны инструменты, позволяющие по-разному оперировать объектами: перемещать их в пространстве, вращать, масштабировать, выделять, связывать в иерархические цепочки, отражать зеркально, выравнивать и т. д.

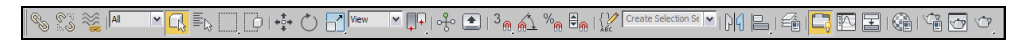

**Рис. 1.11.** Главная панель инструментов

Также здесь есть кнопки вызова дополнительных редакторов, например, редактора материалов, редактора кривых анимации, редактора визуализации. Каждый из этих редакторов полезен на определенном этапе работы над сценой.

Несмотря на то, что средства главной панели инструментов всегда под рукой, практически все они дублируются "горячими" клавишами (hotkeys). Использование "горячих" клавиш позволяет существенно ускорить процедуру обработки сцены.

#### **Выпадающие меню**

Над главной панелью инструментов расположены выпадающие меню. Это классический элемент интерфейса для любой программы. Выпадающие меню обобщают функциональный набор 3ds Max, содержат основной массив инструментов, средств и опший

Начиная с версии 2010, выпадающие меню состоят из двух элементов: самих меню и панели быстрого доступа, расположенной над ними. Панель быстрого доступа позволяет быстро обратиться к основным командам, таким как создание новой сцены, открытие сцены, сохранение сцены, отмена и повтор действий.

#### **Панель** *Graphite*

Панель **Graphite** появилась с версии 3ds Max 2010. Она содержит ряд инструментов, позволяющих удобным образом работать с сегментационными сетками объектов. При помощи инструментов данной панели можно "вылепить" сетку любой формы, что значительно расширяет возможности при моделировании.

#### **Панель управления окнами проекций**

В правом нижнем углу интерфейса расположена небольшая панель управления окнами проекций (рис. 1.12). Панель содержит восемь средств, позволяющих управлять рабочими окнами. При помощи них можно двигать, масштабировать, вращать окна, а также перемещаться по трехмерному пространству, чтобы осмотреть сцену с разных сторон. Позднее мы научимся работать с каждым инструментом данной панели.

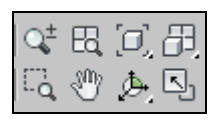

**Рис. 1.12.** Панель управления окнами проекций

#### **Панель анимации**

Средства панели анимации необходимы при анимации объектов сцены. Здесь собраны наиболее важные опции и средства, позволяющие записать произведенные изменения сцены во времени (рис. 1.13).

Средства данной панели позволяют управлять воспроизведением анимации, а также настроить некоторые характеристики создания анимации. Полный набор инструментов и средств анимации объектов гораздо обширнее, мы рассмотрим его в *главе 6*.

|  |                          | Auto Key Selected |             | $\sim$ $\frac{1}{2}$ $\frac{1}{2}$ $\frac{1}{2}$ $\frac{1}{2}$ $\frac{1}{2}$ $\frac{1}{2}$ $\frac{1}{2}$ $\frac{1}{2}$ $\frac{1}{2}$ $\frac{1}{2}$ $\frac{1}{2}$ $\frac{1}{2}$ $\frac{1}{2}$ $\frac{1}{2}$ $\frac{1}{2}$ $\frac{1}{2}$ $\frac{1}{2}$ $\frac{1}{2}$ $\frac{1}{2}$ $\frac{1}{2}$ $\frac{1}{2}$ $\frac{1}{$ |              |
|--|--------------------------|-------------------|-------------|----------------------------------------------------------------------------------------------------|--------------|
|  | Set Key $\int_{\Lambda}$ |                   | Key Filters |                                                                                                    | <b>MM</b> 10 |

**Рис. 1.13.** Панель анимации

#### **Область справки**

Область справки расположена в нижней части программы (рис. 1.14). Здесь отображается разная справочная информация: шаг сетки, позиция курсора, количество выделенных объектов, подсказка об использовании выбранного инструмента и т. д. В работе мы иногда будем пользоваться справками данной панели.

|               | <b>Selected</b><br>None f                 | ю<br>$V_{\rm th}$<br>$\sim$ | $\mathbf v$ | . . | $Grid = 10.0$           |
|---------------|-------------------------------------------|-----------------------------|-------------|-----|-------------------------|
| Welcome to M. | Click or click-and-drag to select objects |                             |             |     | fime Tao<br>۵L<br>Add a |

**Рис. 1.14.** Область справки

#### **Квадропольное меню**

Квадропольное меню появляется при нажатии правой кнопки мыши в пределах любого из окон проекций. Квадропольное меню необходимо для обеспечения быстрого доступа к множеству инструментов и опций. Состав и внешний вид меню зависит от того, выделен ли какой-либо объект в сцене, а если выделен — то какого он типа.

От типа объекта зависит совокупность инструментов, которые применяются при его редактировании. Поэтому и состав инструментов в квадропольном меню может быть разным.

Квадропольное меню называется так потому, что состоит из четырех самостоятельных меню (как вариант — из двух меню). На рис. 1.15 показано квадропольное меню, вызванное при выделенном Mesh-объекте. Обратите внимание, что в центре меню расположены названия каждого блока. В нашем случае — это: **Tools 1** (Инструменты 1), **Tools 2** (Инструменты 2), **Display** (Отображение) и **Transform** (Трансформировать).

При выделенном обычном стандартном примитиве — квадропольное меню состояло бы лишь из двух элементов — **Display** (Отображение) и **Transform** (Трансформировать). То же самое было бы и в случае вызова меню, в то время как ни один объект сцены не выделен.

Итак, мы рассмотрели основные элементы, составляющие интерфейс 3ds Max 2010. Далее перейдем к работе с программой. Научимся работать с простейшими объектами, оперировать ими, после чего сможем перейти к изучению приемов моделирования.

|                             | Viewport Lighting and Shadows |  |  |  |  |
|-----------------------------|-------------------------------|--|--|--|--|
| $[+]$ [Front ] [Wireframe ] | <b>Isolate Selection</b>      |  |  |  |  |
|                             | <b>Unfreeze All</b>           |  |  |  |  |
| <b>View Align</b>           | <b>Freeze Selection</b>       |  |  |  |  |
| <b>Make Planar</b>          | Unhide by Name                |  |  |  |  |
| <b>Turn Edges Mode</b>      | <b>Unhide All</b>             |  |  |  |  |
| <b>Flip Normals Mode</b>    | <b>Hide Unselected</b>        |  |  |  |  |
| <b>Divide Edges</b>         | <b>Hide Selection</b>         |  |  |  |  |
| Divide Polygons             | Save Scene State              |  |  |  |  |
| <b>Cut Polygons</b>         | Manage Scene States           |  |  |  |  |
| tools 1                     | display                       |  |  |  |  |
| tools <sub>2</sub>          | transform                     |  |  |  |  |
| <b>Create Polygons</b>      | Move<br>▬                     |  |  |  |  |
| Attach                      | Rotate                        |  |  |  |  |
| <b>Detach</b>               | Scale<br>▅                    |  |  |  |  |
| <b>Bevel Polygon</b>        | <b>Select</b>                 |  |  |  |  |
| <b>Extrude Polygons</b>     | <b>Select Similar</b>         |  |  |  |  |
| <b>Extrude Edge</b>         | Clone                         |  |  |  |  |
| <b>Chamfer Edge</b>         | Object Properties             |  |  |  |  |
| <b>Chamfer Vertex</b>       | Curve Editor                  |  |  |  |  |
| <b>Break Vertices</b>       | Dope Sheet                    |  |  |  |  |
| <b>Target Weld</b>          | Wire Parameters               |  |  |  |  |
|                             | Convert To:                   |  |  |  |  |
|                             | V-Ray properties              |  |  |  |  |
|                             | V-Ray scene converter         |  |  |  |  |
|                             | V-Ray mesh export             |  |  |  |  |
|                             | V-Ray VFB                     |  |  |  |  |
|                             | .vrscene exporter             |  |  |  |  |
|                             | vrscene animation exporter    |  |  |  |  |

**Рис. 1.15.** Квадропольное меню

#### **Стандартные, улучшенные примитивы и их параметры**

В 3ds Max существуют две группы простейших по форме объектов: стандартные и улучшенные примитивы. Любой из этих объектов можно создать буквально в одно, два или три действия. На рис. 1.16 показано множество разных примитивов. Рассмотрим порядок создания каждого объекта.

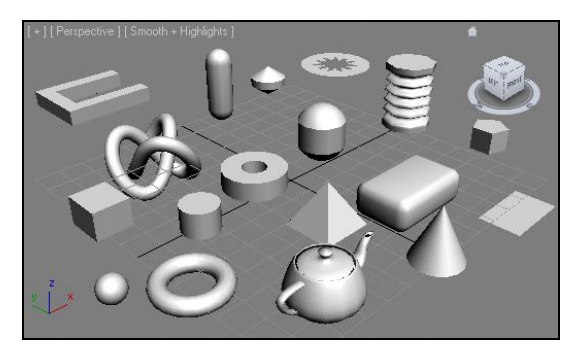

**Рис. 1.16.** Множество разных примитивов

#### **Стандартные примитивы**

Блок стандартных примитивов расположен в первом разделе командной панели — **Create** (Создать), в первом подразделе — **Geometry** (Геометрия) (рис. 1.17). Дан-

ный блок отображается сразу после запуска 3ds Max. Здесь перед вами десять инструментов создания разных форм.

**Box** (Куб) — обыкновенный параллелепипед, куб. Для его создания необходимо выполнить следующее: нажмите кнопку **Box** (Куб), затем выведите курсор в окно проекций **Perspective** (Перспектива), зажмите<sup>2</sup> кнопку мыши и нарисуйте плоскость основания куба, растянув в пространстве мнимую диагональ. Затем отпустите кнопку мыши и задайте высоту куба, передвигая курсор вверх. Куб готов (рис. 1.18).

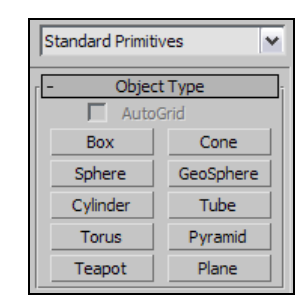

**Рис. 1.17.** Блок стандартных примитивов

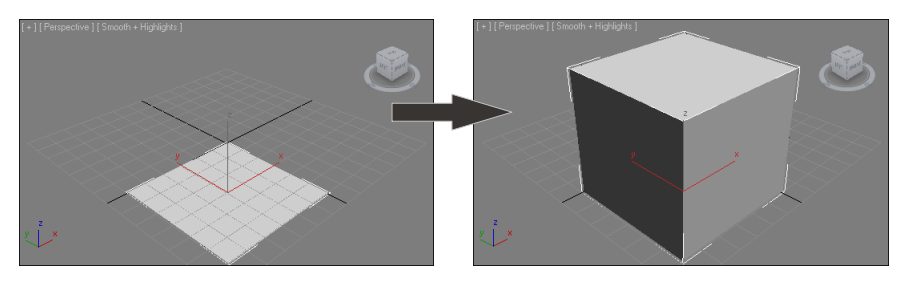

**Рис. 1.18.** Порядок создания куба

Я условно называю эту модель кубом, т. к. на самом деле это параллелепипед. Куб, как известно, — разновидность параллелепипеда, все стороны которого равны. Однако дословный перевод слова "box" — коробка, потому назовем его кубом.

**Sphere** (Сфера) — следующий примитив в блоке. При помощи данного инструмента можно создать сферу произвольного радиуса. Она получается еще проще куба: достаточно лишь растянуть мнимый радиус сферы в пространстве.

**Cylinder** (Цилиндр) — инструмент создания цилиндра. Цилиндр создается аналогично кубу: сначала рисуем радиус основания объекта, затем задаем его высоту. Оперируя радиусом и высотой цилиндра, можно создавать совершенно разные объекты: от плоского "блина" до вытянутой колонны.

**Torus** (Тор) — следующий инструмент, который позволяет создавать форму тора, в просторечии — бублика. Нам привычнее называть такую форму кольцом. Дейст-

l

<sup>&</sup>lt;sup>2</sup> Здесь и далее будем использовать фразу "зажмите кнопку мыши", означающую "нажмите и удерживайте нажатой кнопку мыши".

вительно, создаваемый данным инструментом объект больше всего похож на кольцо. Создается он в два действия: сначала рисуем радиус кольца, затем задаем его толщину (рис. 1.19).

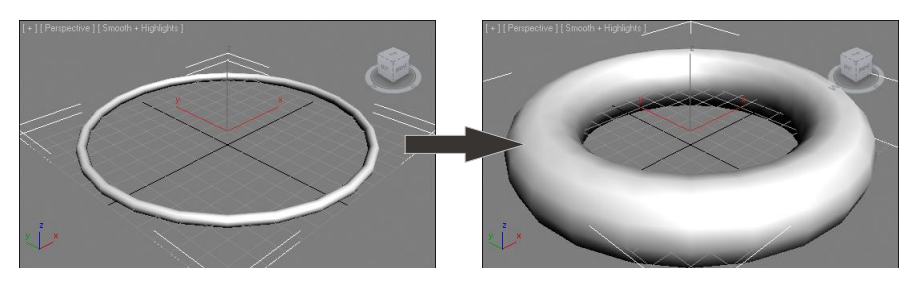

**Рис. 1.19.** Порядок создания кольца

**Teapot** (Чайник) — инструмент, позволяющий в одно действие нарисовать простую форму чайника. Необходимо лишь задать радиус чайника. Зачем нужен такой объект? Вероятно, для наглядности, чтобы любой начинающий пользователь понял, что в 3ds Max можно оперировать не одними лишь "шариками и кубиками". Также раньше этот чайник был своеобразной "визитной карточкой" 3ds Max. С тех пор он по-прежнему красуется на кнопке запуска визуализации в конце главной панели инструментов. Помимо этого, форма чайника удобна для быстрого просмотра свойств создаваемых материалов на конкретном объекте. Для нас пока это всего лишь чайник — единственный объект, который выбивается из ряда геометрических форм.

**Cone** (Конус) — инструмент создания конуса. Конус рисуется в три действия: сначала рисуем радиус основания, затем высоту, после чего заостряем или затупляем форму конуса (рис. 1.20).

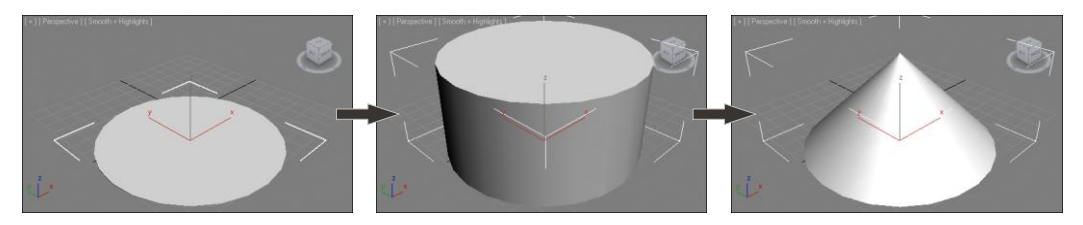

**Рис. 1.20.** Порядок создания конуса

**GeoSphere** (Геосфера) — данный инструмент позволяет создать сферу, но с иной структурой сегментных линий, нежели у обычной сферы. Создается такая сфера также в одно действие. Создайте обыкновенную сферу и геосферу. В любом из ортографических окон проекций видна разница между структурами их сегментных линий (*сегментные линии* — это белые линии, из которых состоит форма почти любой модели). У обычной сферы сегментные линии прямые, а у геосферы они

образуют треугольные и многоугольные формы (рис. 1.21). На данном этапе разница между сферой и геосферой для нас несущественна. Она станет очевидной после изучения полигонального моделирования.

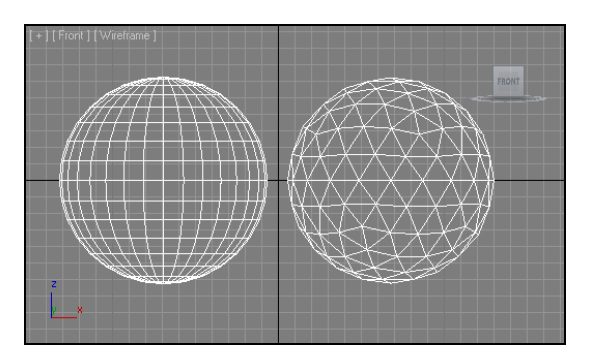

**Рис. 1.21.** Разница между сегментными сетками сферы и геосферы

**Tube** (Труба) — инструмент создания трубы. Труба рисуется в три действия: сначала — внешний радиус, затем — внутренний, после чего задается высота трубы.

**Pyramid** (Пирамида) — создание пирамиды. Создание происходит в два этапа: сначала рисуется плоскость основания пирамиды, затем задается ее высота.

**Plane** (Плоскость) — последний инструмент блока стандартных примитивов, позволяет создать плоскость в пространстве. Плоскость рисуется в одно действие и не имеет какой-либо толщины. Поэтому в окнах проекций **Front** (Вид спереди) и **Left** (Вид слева), где мы видим ее с торца, она отображается как обыкновенная линия (разумеется, в случае, если была создана в окнах **Top** (Вид сверху) или **Perspective** (Перспектива)).

#### **Параметры объектов**

Каждый из создаваемых в 3ds Max объектов обладает рядом параметров, позволяющих точнее описать форму и настроить отдельные характеристики. У стан-

дартных примитивов есть минимум две группы параметров: параметры формы и параметры сегментации. Третья группа — это обычно параметры, характерные для конкретного объекта.

Свиток с параметрами выделенного объекта расположен во втором разделе командной панели — **Modify** (Изменить). Выделите созданный в сцене куб и перейдите во второй раздел командной панели. Здесь расположен свиток **Parameters** (Параметры), который содержит параметры выделенного куба (рис. 1.22).

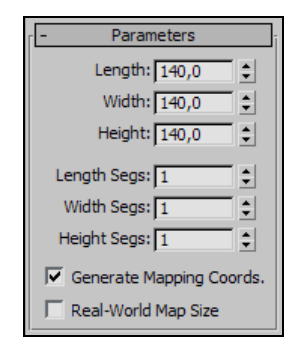

**Рис. 1.22.** Свиток параметров куба